## **Přizpůsobení navigace**

## **Změna velikosti navigačního panelu**

Přejděte na pravý okraj navigace a jakmile se kurzor změní v symbol obousměrné šipky ++, přetáhněte okraj doleva nebo doprava.

## **Automatické skrytí navigace**

Když kurzor přemístíte mimo panel, lze ho automaticky skrýt. Stačí v záhlaví navigačního panelu kliknout na symbol špendlíku <sup>n</sup>nebo na [kartě](https://docs.elvacsolutions.eu/pages/viewpage.action?pageId=51839718) **Zobrazení** klikněte na položku **Panely | Navigace | Automaticky skrýt**.

Navigační panel se zobrazí jako karta zcela vlevo v hlavním okně aplikace.

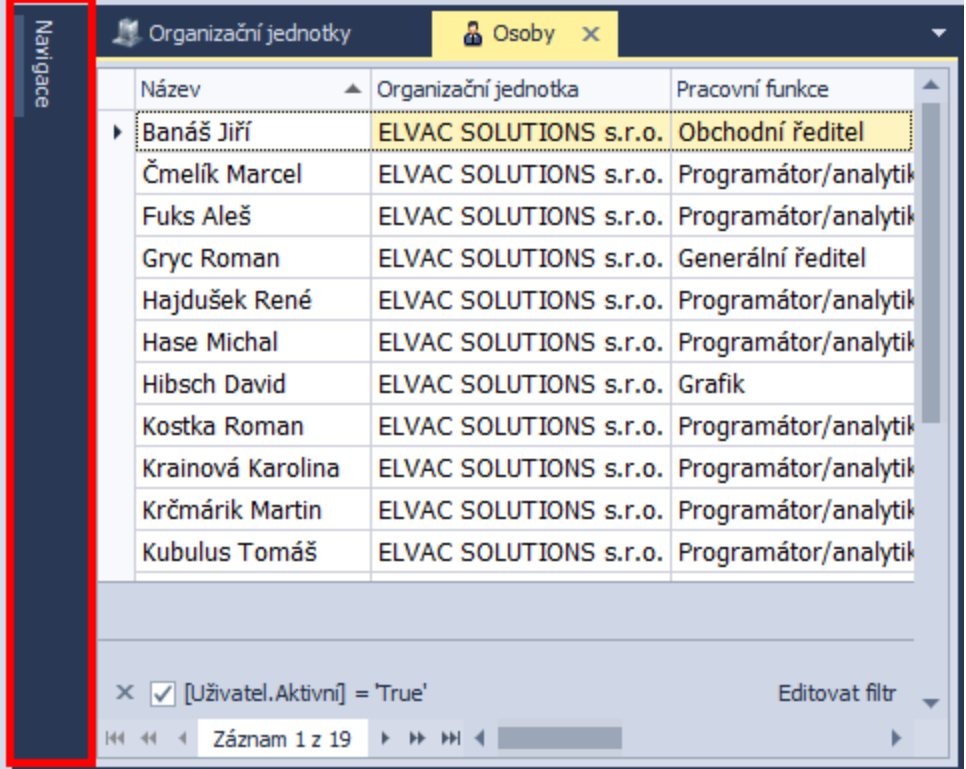

Chcete-li panel obnovit, klikněte v záhlaví panelu na symbol **špendlíku** *.*

## ⋒ **Poznámka**

Pokud si v aplikaci omylem navigaci uzavřete, lze ji vyvolat pomocí [karty Zobrazení](https://docs.elvacsolutions.eu/pages/viewpage.action?pageId=51839727) volbou položky **Panely | Navigace | Viditelný.**